#### Visual Studio 2019

#### 最近開いた項目(R)

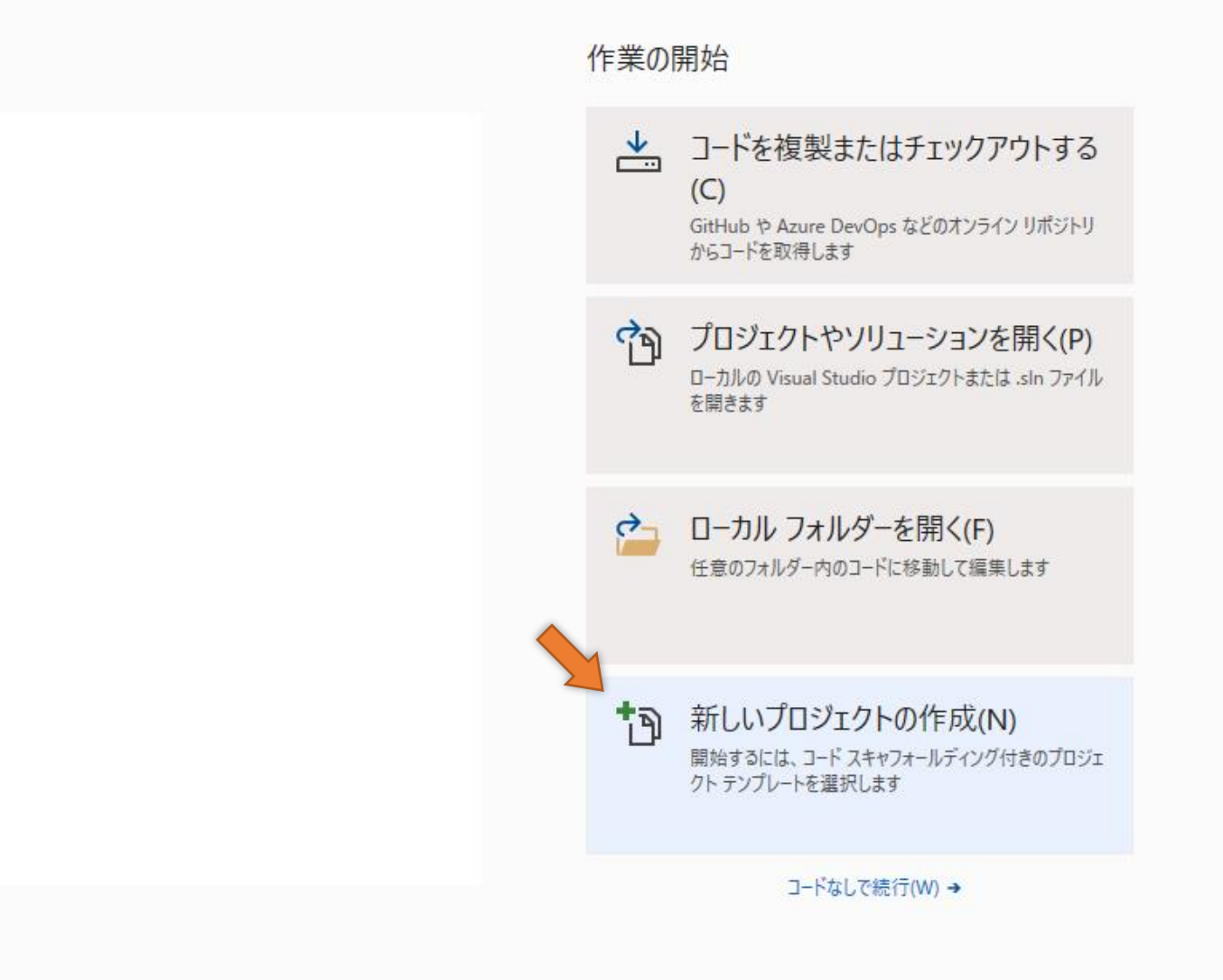

#### **「からのプロジェクト」を選んで「次へ」**

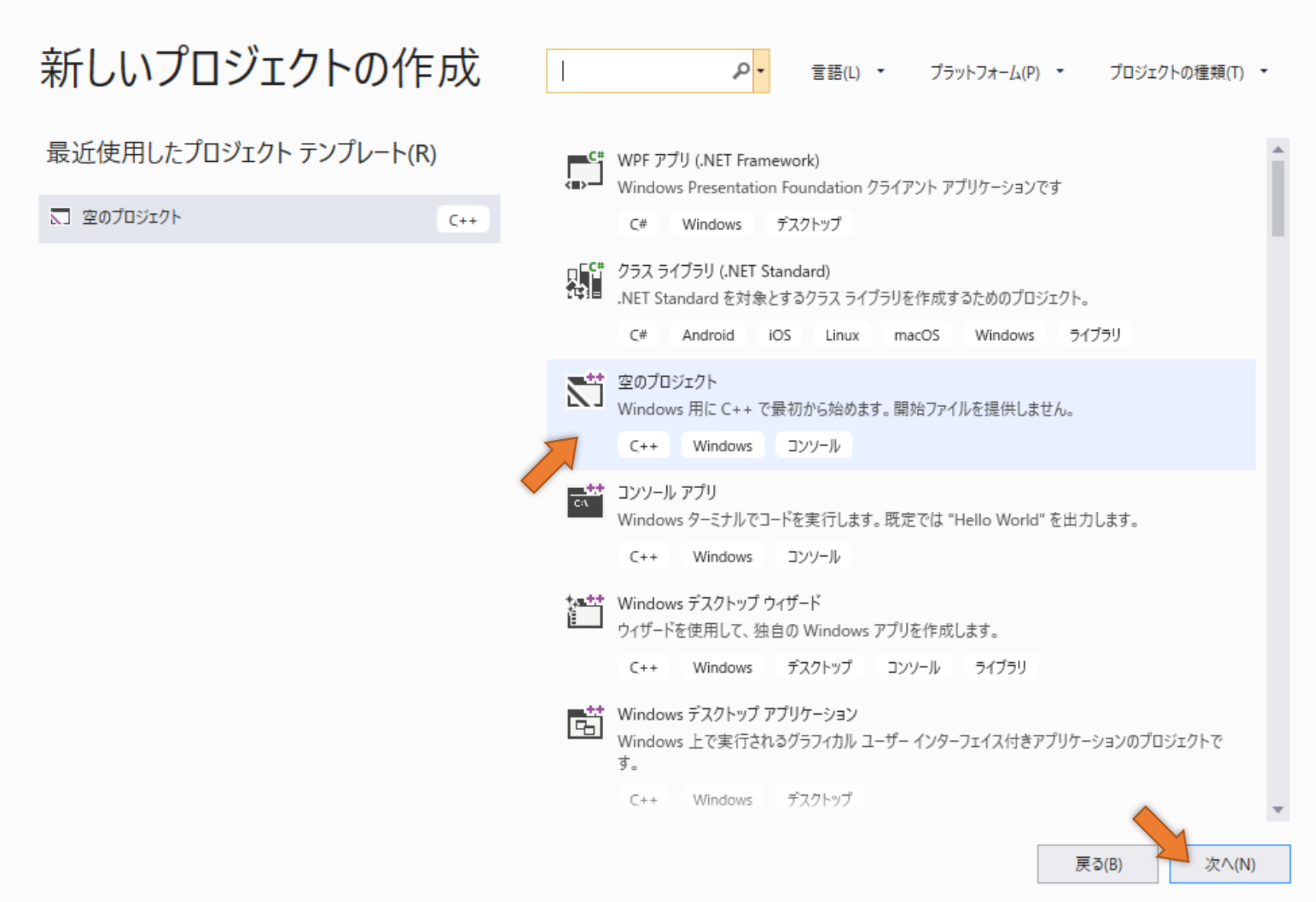

 $\times$ 

## **プロジェクト名を入力して「作成」**

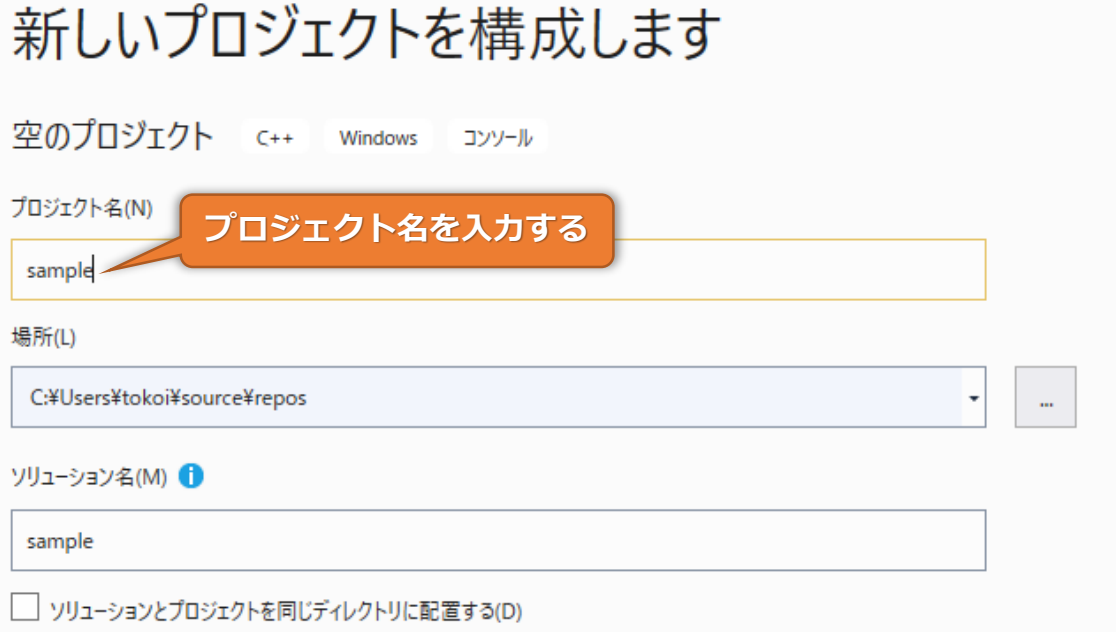

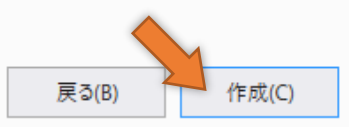

## **プロジェクト名を選択しておく**

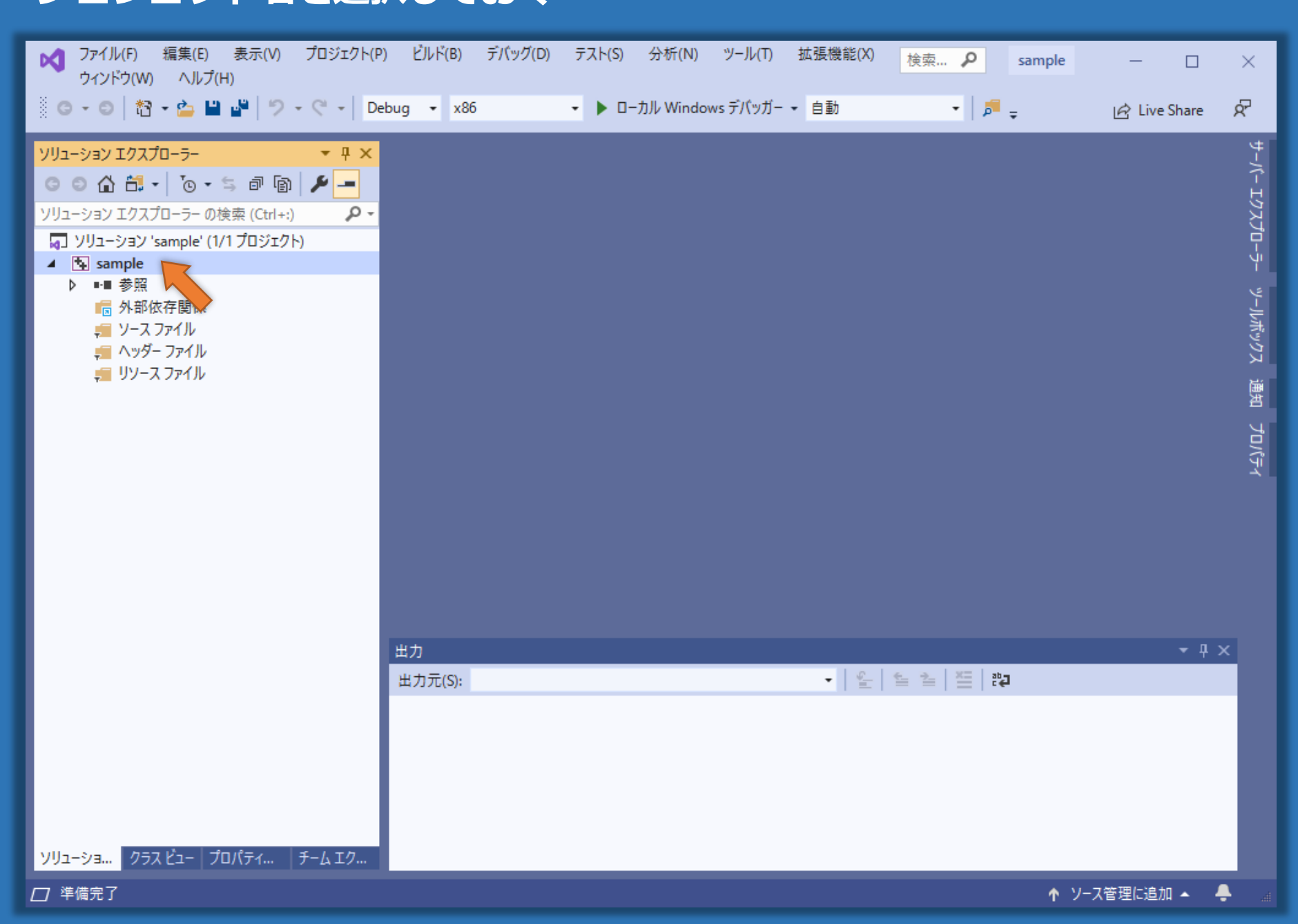

#### **「プロジェクト」メニューから「NuGetパッケージの管理」を選ぶ**

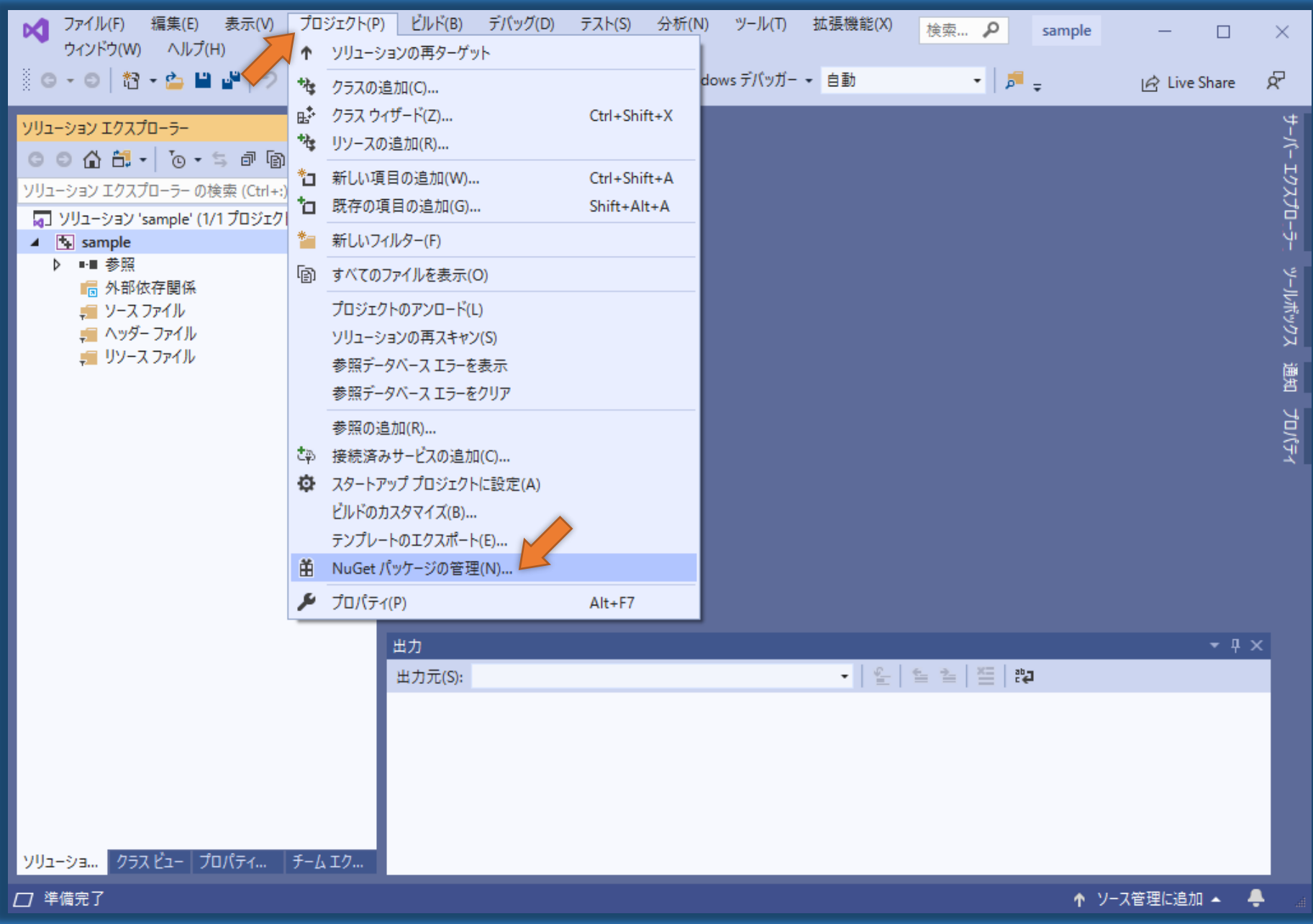

#### **「参照」を選択後「nupengl」を検索して「nupengl.core」をインストール**

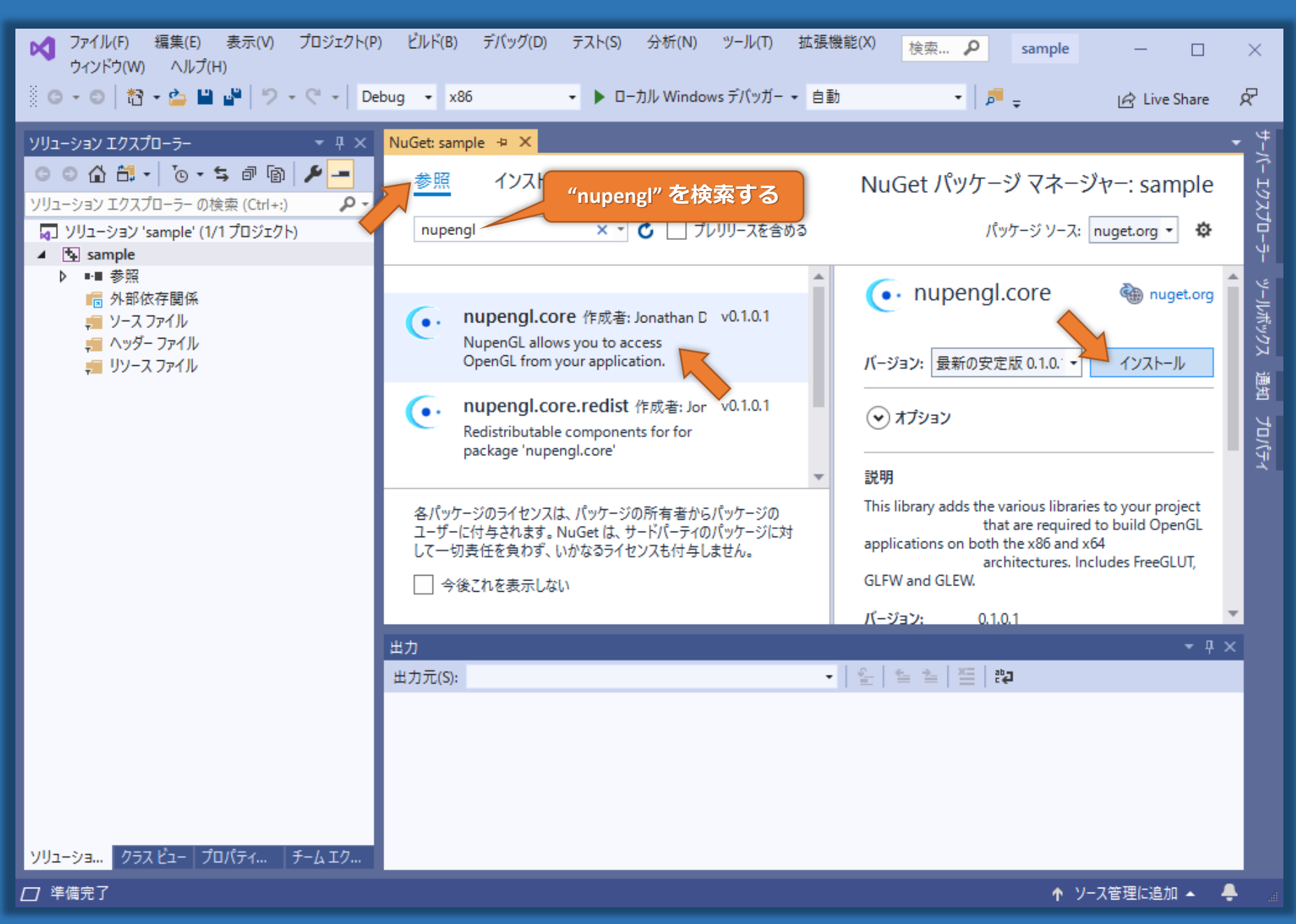

## **「OK」してインストールを実行**

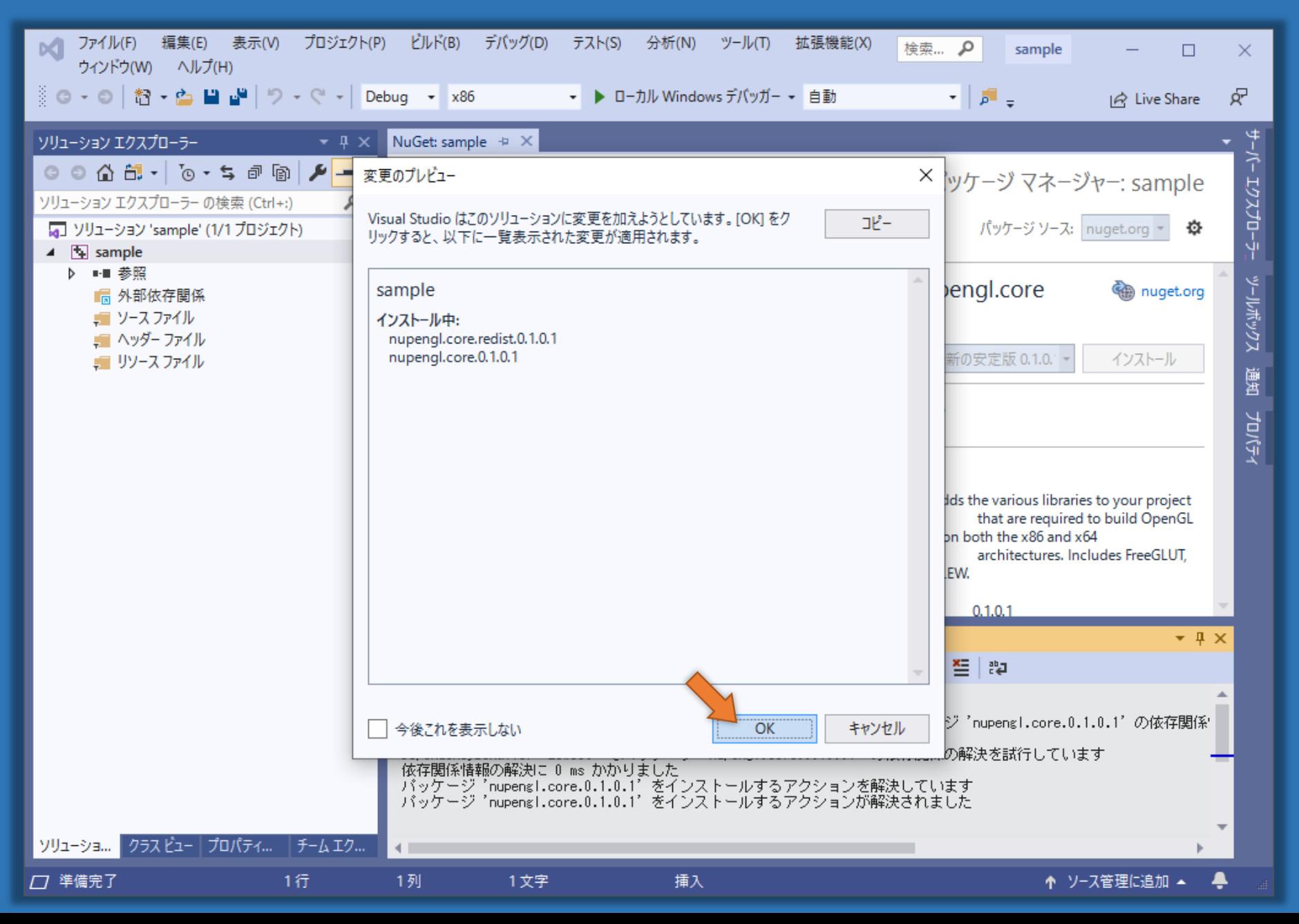

# **プロジェクト名を選択して「プロジェクト」から「新しい項目の作成」**

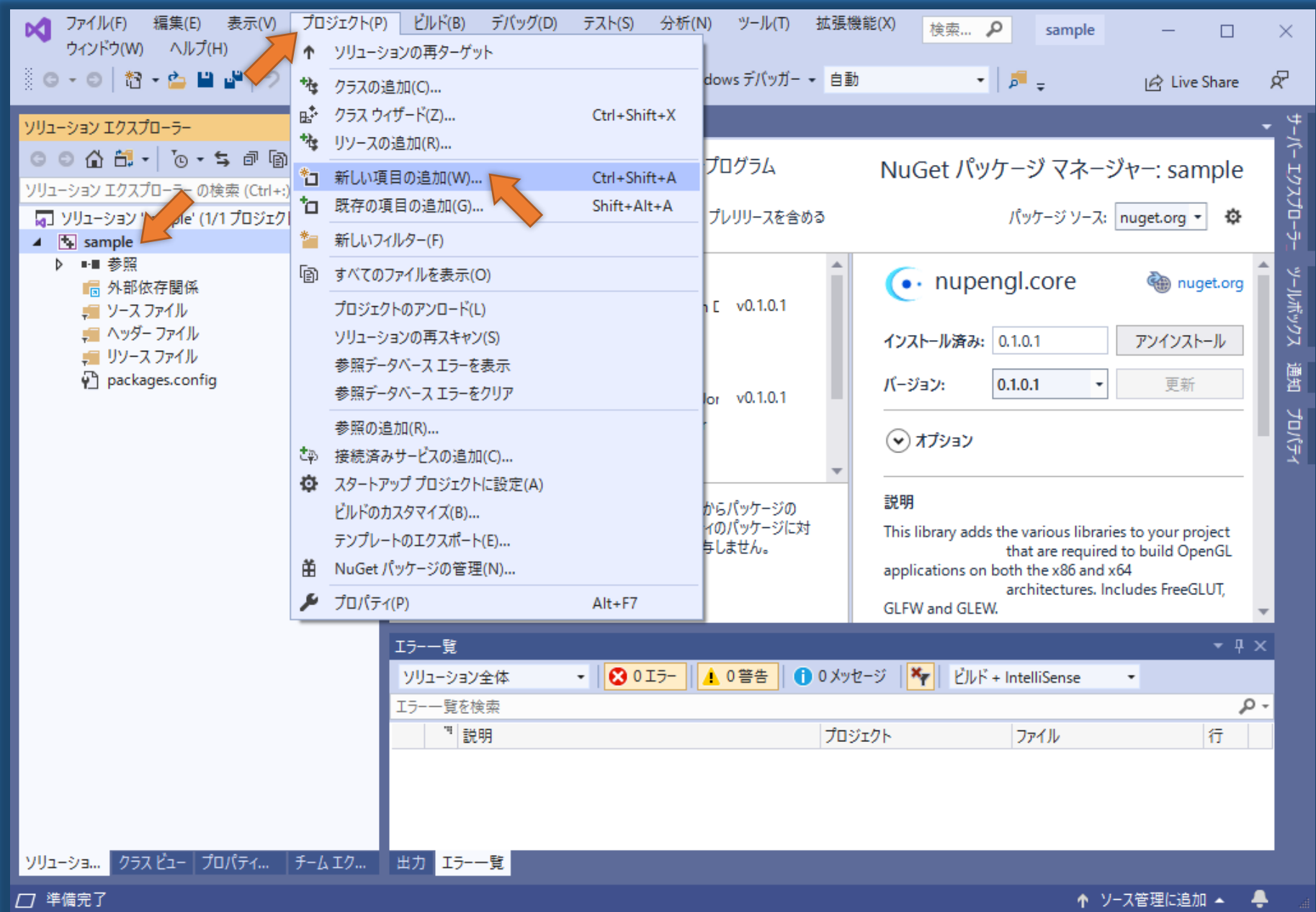

#### **「Visual C++」から「C++ファイル(cpp)」を選んでファイル名を入力する**

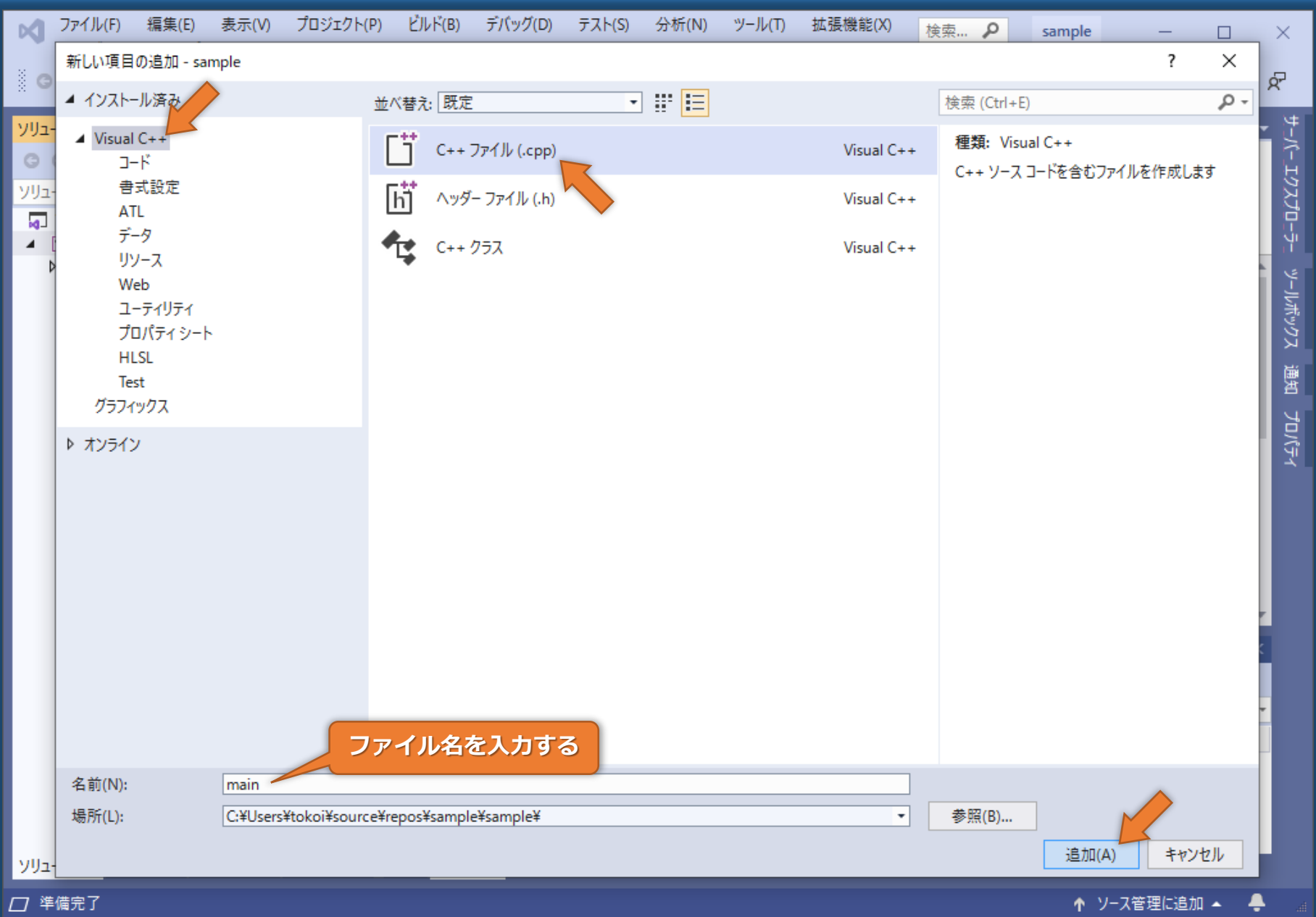

#### **プログラムを入力する**

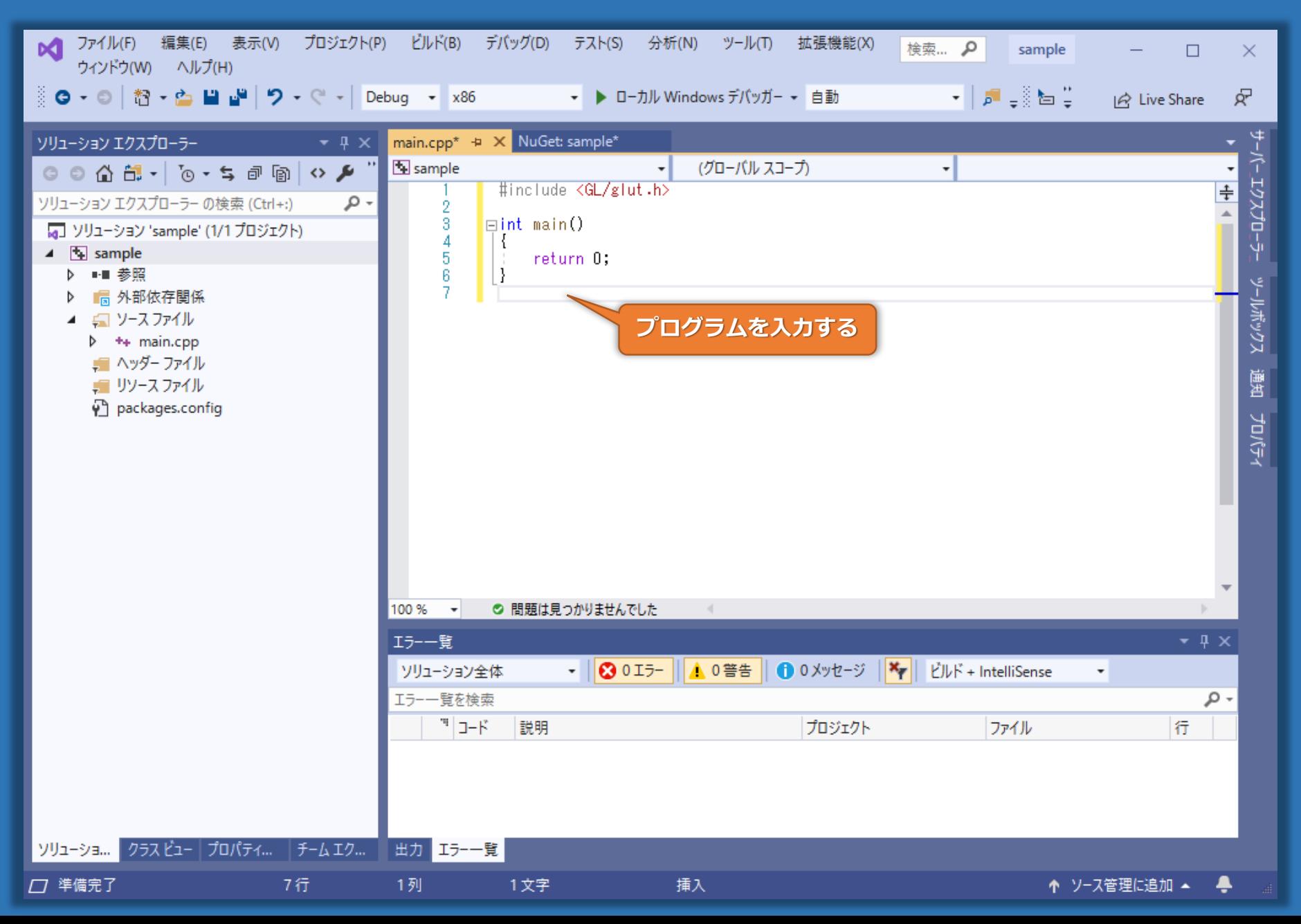